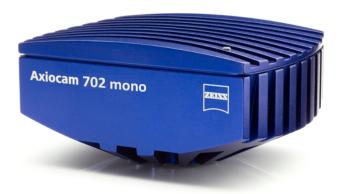

# User Guide Axiocam 702 mono

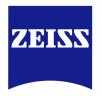

We make it visible.

#### Carl Zeiss Microscopy GmbH

Carl-Zeiss-Promenade 10 07745 Jena, Germany microscopy@zeiss.com www.zeiss.com/microscopy

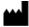

#### Carl Zeiss Microscopy GmbH

Königsallee 9-21 37081 Göttingen Germany

Effective from: 06 / 2016

© Jena 2016 by Carl Zeiss Microscopy GmbH - all rights reserved

This document or any part of it must not be translated, reproduced, or transmitted in any form or by any means, electronic or mechanical, including photocopying, recording, or by any information or retrieval system. Violations will be prosecuted.

The use of general descriptive names, registered names, trademarks, etc. in this document does not imply, even in the absence of a specific statement, that such names are exempt from the relevant protective laws and regulations and therefore free for general use. Software programs will fully remain the property of ZEISS. No program, documentation, or subsequent upgrade thereof may be disclosed to any third party, unless prior written consent of ZEISS has been procured to do so, nor may be copied or otherwise duplicated, even for the customer's internal needs, apart from a single back-up copy for safety purposes.

ZEISS reserves the right to make modifications to this document without notice.

| 1                                           | About this guide                                                                                                    | 5                                                                |
|---------------------------------------------|----------------------------------------------------------------------------------------------------|------------------------------------------------------------------|
| 1.1                                         | Introduction                                                                                                    | 5                                                                |
| 1.2                                         | Safety notes conventions                                                                                                    | 6                                                                |
| 1.3                                         | Text formats and conventions                                                                                                    | 6                                                                |
| 2                                           | Safety                                                                                                    | 8                                                                |
| 2.1                                         | Safety Notes                                                                                                    | 8                                                                |
| 2.2                                         | Limitation of liability                                                                                                    | 9                                                                |
| 2.3                                         | Warranty                                                                                                    | 9                                                                |
| 3                                           | Technical Data                                                                                                    | 10                                                               |
| 2 1                                         | Aviasam 702 mana                                                                                                    | 10                                                               |
| 3.1                                         | Axiocam 702 mono3.1.1Analog signal amplification and typical quality parameters of                                                                                                    | 10                                                               |
|                                             | the image signal                                                                                                    | 12                                                               |
|                                             | <ul><li>3.1.2 High Dynamic Range Mode</li><li>3.1.3 Frame Rates</li></ul>                                                                                                    | 13<br>13                                                         |
|                                             | 3.1.4 Spectral Sensitivity                                                                                                    | 14                                                               |
| 4                                           | Shipment                                                                                                    | 15                                                               |
| 5                                           | Connecting the camera                                                                                                    | 16                                                               |
| 5.1                                         | Camera Overview                                                                                                    |                                                                  |
|                                             |                                                                                                    | 16                                                               |
| 5.2                                         | Building in the interface card                                                                                                    | 16<br>16                                                         |
|                                             |                                                                                                    |                                                                  |
| 5.2                                         | Building in the interface card                                                                                                    | 16                                                               |
| 5.2<br>5.3                                  | Building in the interface card<br>Mounting the camera on the microscope                                                                                                    | 16<br>17                                                         |
| 5.2<br>5.3<br>5.4                           | Building in the interface card<br>Mounting the camera on the microscope<br>Connecting the camera to the PC                                                                                                    | 16<br>17<br>18                                                   |
| 5.2<br>5.3<br>5.4<br>5.5                    | Building in the interface card<br>Mounting the camera on the microscope<br>Connecting the camera to the PC<br>Connecting the trigger cable                                                                                                    | 16<br>17<br>18<br>19                                             |
| 5.2<br>5.3<br>5.4<br>5.5<br>5.6<br><b>6</b> | Building in the interface card<br>Mounting the camera on the microscope<br>Connecting the camera to the PC<br>Connecting the trigger cable<br>Function indicator<br>Installing software and drivers                                                                                                    | 16<br>17<br>18<br>19<br>20<br><b>22</b>                          |
| 5.2<br>5.3<br>5.4<br>5.5<br>5.6             | Building in the interface card<br>Mounting the camera on the microscope<br>Connecting the camera to the PC<br>Connecting the trigger cable<br>Function indicator                                                                                                    | 16<br>17<br>18<br>19<br>20                                       |
| 5.2<br>5.3<br>5.4<br>5.5<br>5.6<br><b>6</b> | Building in the interface card<br>Mounting the camera on the microscope<br>Connecting the camera to the PC<br>Connecting the trigger cable<br>Function indicator<br>Installing software and drivers<br>Trouble-shooting<br>Software                                                                                                    | 16<br>17<br>18<br>19<br>20<br><b>22</b>                          |
| 5.2<br>5.3<br>5.4<br>5.5<br>5.6<br>6<br>7   | Building in the interface cardMounting the camera on the microscopeConnecting the camera to the PCConnecting the trigger cableFunction indicatorInstalling software and driversTrouble-shootingSoftware7.1.1 The camera does not appear in the menu of selectable                                                                                                    | 16<br>17<br>18<br>19<br>20<br><b>22</b><br><b>23</b><br>23       |
| 5.2<br>5.3<br>5.4<br>5.5<br>5.6<br>6<br>7   | Building in the interface cardMounting the camera on the microscopeConnecting the camera to the PCConnecting the trigger cableFunction indicatorInstalling software and driversTrouble-shootingSoftware7.1.1The camera does not appear in the menu of selectable<br>cameras                                                                                                    | 16<br>17<br>18<br>19<br>20<br><b>22</b><br><b>23</b><br>23<br>23 |
| 5.2<br>5.3<br>5.4<br>5.5<br>5.6<br>6<br>7   | Building in the interface card         Mounting the camera on the microscope         Connecting the camera to the PC         Connecting the trigger cable         Function indicator         Installing software and drivers         Contuble-shooting         Software         7.1.1         The camera does not appear in the menu of selectable cameras         7.1.2       You don't see a camera image on your screen         7.1.3       The color of my image does not correspond to the impression | 16<br>17<br>18<br>19<br>20<br>22<br>23<br>23<br>23<br>23         |
| 5.2<br>5.3<br>5.4<br>5.5<br>5.6<br>6<br>7   | Building in the interface card         Mounting the camera on the microscope         Connecting the camera to the PC         Connecting the trigger cable         Function indicator         Installing software and drivers         Trouble-shooting         Software         7.1.1         The camera does not appear in the menu of selectable cameras         7.1.2         You don't see a camera image on your screen                                                                                | 16<br>17<br>18<br>19<br>20<br><b>22</b><br><b>23</b><br>23<br>23 |

|     | 7.2.1 Vibrations                                   | 24 |
|-----|----------------------------------------------------|----|
| 8   | Maintenance                                        | 25 |
| 8.1 | Optical System                                     | 25 |
| 8.2 | 2 Cleaning the infrared filter or protective glass |    |
| 9   | Disposal and Recycling                             | 26 |

# **1** About this guide

# **1.1 Introduction**

Welcome Welcome to the user documentation.

The camera is a professional digital camera for universal light microscopy with a high resolution sensor and a USB 3.0 interface.

To set up the camera correctly, follow the instructions in this guide step by step.

This monochrome camera offers a very broad range of spectral sensitivity. Due to the very low noise level weakest signals can be detected. The sensor architecture enables frame rates up to 1000 frames per second at short exposure times and sensor sub frames. The broad dynamic range of the sensor resolves a very broad intensity range in one single image. Due to these features, the camera is optimally suited for live cell imaging applications.

| Content | Chapter                         | Content                                                                                                    |
|---------|---------------------------------|----------------------------------------------------------------------------------------------------|
|         | About this guide                | Includes an introduction and overview about this guide.                                                                                                    |
|         | Safety                          | Provides important information on a safe handling<br>with the .<br><b>Read this chapter, before unpacking the</b><br>camera and putting it into operation. |
|         | Shipment                        | Describes the contents of delivery and optional attachments.                                                                                               |
|         | Technical data                  | Includes all technical data to your camera.                                                                                                    |
|         | Connecting the camera           | Provides detailed instructions on connecting and using the camera.                                                                                         |
|         | Installing software and drivers | Describes how to install the ZEISS software and camera drivers.                                                                                            |
|         | Trouble-shooting                | Includes some solutions to various problems.<br>If you can not solve your problem, contact the<br>ZEISS support.                                           |
|         | Maintenance                     | Describes some measures for the maintenance and care of your camera. For greater damage always contact the ZEISS support.                                  |
|         | Disposal and Recycling          | Includes important instructions for disposal and recycling.                                                                                                |

# **1.2 Safety notes conventions**

The safety notes in this document follow a system of risk levels, defined in the following manner:

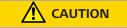

#### **Risk of personal injury**

CAUTION indicates a potentially hazardous situation which, if not avoided, may result in minor or moderate personal injury.

#### NOTICE

Risk of property damage

NOTICE indicates a property damage message. In addition, NOTICE is used for data loss or corrupt data.

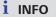

Indicates useful additional information. It helps you to make your daily work easier, but it is optional. There is no risk for personal injury or property damage involved.

# **1.3 Text formats and conventions**

#### **Bold texts**

Bold is used for texts within the software like names of GUI elements (e.g. buttons, sections, tools, menus), buttons on a device, and product names (e.g. **MTB 2011**).

#### Font type "Courier"

Used for programming code, e.g. macro code as well as for anything that you would type literally when programming, including keywords, data types, constants, method names, variables, class names, and interface names.

#### Shortcuts and key commands

Shortcuts are written like *Crtl+C*, meaning you should press *Crtl*-Key and *C*-Key simultaneously.

#### Procedures

The following formats are used for procedures (instructive sequences):

**Prerequisites I** stands for a condition which must be fulfilled before starting with the action.

**Procedure 1** stands for a single step the user is asked to perform.

#### Web-Links

Web links appear in blue text. To open the linked website, simply click on the link. Please make sure you have an internet connection established before opening the web link.

# 2 Safety

# 2.1 Safety Notes

The has been manufactured and tested by ZEISS according to the regulations specified in CE and has left the manufacturer's premises in perfect working order. In order to ensure that this condition is maintained and to avoid any risks when operating the system, the user must comply with any notes and warnings contained in this manual. The manufacturer shall be exempt from statutory liability for accidents should the operator fail to observe the safety regulations.

# 

#### **Personal Injury**

To avoid personal injury, read and adhere to the safety notes below.

- To avoid the risk of fire or explosion, do not use the camera near inflammable liquids or gases.
- Setup, expansions, re-adjustments, alterations, and repairs must be carried out only by persons who have been authorized by ZEISS.
- Do not allow any cables, particularly power cords, to trail across the floor, where they can be snagged by people walking past.
- Protect the cables from excessive heat (e.g. halogen lamps, microscope fluorescence illumination).

#### NOTICE

To avoid equipment damage, data loss, or corrupted data, read and adhere to the safety notes below.

- Protect the camera against mechanical impact. External damage may affect the operation of inner components.
- Keep chemicals and fluids away from the camera.
- Make sure there is sufficient ventilation of the camera head. Avoid direct exposure to sunlight and locations near heat sources (radiators, stoves).
   Overheating can cause noisy images.
- Use the camera in a clean and dry location.
- Attach all connectors firmly and securely.
- Use only the accessories supplied by ZEISS, when applicable.
- Use only normal microscope cleaning material to clean the camera housing.
- Contact your local ZEISS service organization if a repair is necessary.
- Save all your data, such as images, measurement data, archives, reports, forms and documents, at regular intervals on an external storage medium. Otherwise it cannot be avoided that access to this data may be lost as a result of operational errors or hardware defects. ZEISS accepts no liability for consequential damage resulting from insufficient data protection.

## 2.2 Limitation of liability

No warranty shall be assumed by ZEISS during the warranty period if the equipment is operated without observing the safety regulations. In any such case, ZEISS shall be exempt from statutory liability for accidents resulting from such operation.

#### 2.3 Warranty

ZEISS shall be exempt from any warranty obligations should the user fail to observe the safety regulations. ZEISS only guarantees the safety, reliability, and performance of the system if the safety notes are closely observed.

# **3 Technical Data**

# 3.1 Axiocam 702 mono

| Feature                             | Value                                                                                                    |
|-------------------------------------|----------------------------------------------------------------------------------------------------|
| Sensor Model                        | Sony IMX 174 , Exmor Pregius Global Shutter<br>Architecture, Active Pixel CMOS, Column ADC<br>pre-selected sensor quality           |
| Sensor Pixel Count                  | 2.3 Megapixel: 1920 (H) × 1216 (V)                                                                                                  |
| Pixel Size                          | 5.86 µm x 5.86 µm                                                                                                    |
| Sensor Size                         | Image Diagonal 13,3 mm, equivalent to 1/1.2<br>Sensor Format<br>11.3 mm (H) x 7.1 mm (V)                                            |
| Spectral Sensitivity                | app. 350 nm-1000 nm, coated BK7 protective<br>glass plate,<br>Quantum Efficiency at 520 nm 72% (including<br>sensor cover slip)     |
| Max Full Well Capacity<br>(typical) | 32.000 e- with amplification 1x                                                                                                    |
| Digitization Bit/Pixel              | 14 Bit / Pixel (12 Bit ADC, 14 Bit expansion through data processing)                                                               |
| Pixel- Read Out Speed               | 594 MBit/s, parallel on 8 channels                                                                                                  |
| Dynamic Range (typical)             | >5000:1 (single shot)                                                                                                    |
|                                     | >25000:1 (HDR Mode)                                                                                                    |
| Dark Current (typical)              | Typ. < 1.1 e-/p/s at 15 °C sensor temperature                                                                                       |
| Cooling                             | Regulated Peltier-Cooling, (power supplied<br>through USB 3.0 and USB 2.0 ports),<br>Delta-T 20° C, sensor temperature 15°C         |
| Dark Current Compensation           | Digital Dark Current Compensation for<br>optimum low light performance at long<br>exposure times,<br>automatic Hot Pixel Correction |
| Exposure Time Range                 | 100 µs to 60 s                                                                                                    |

| Feature                            | Value                                                                                                    |  |
|------------------------------------|----------------------------------------------------------------------------------------------------|--|
| Live Image Repetition Rates        | Max. frame rate >100 fps (depending on the exposure time)                                                                                                    |  |
|                                    | Resolution / Pixel 1920 x 1216                                                                                                    |  |
| Data-Post Processing<br>(optional) | Objective specific shading correction                                                                                                    |  |
|                                    | Sharpening, Noise Filter                                                                                                    |  |
|                                    | <ul> <li>Black Reference, Dark Current</li> <li>Compensation</li> </ul>                                                                                                    |  |
| Special Features                   | Time Stamp from Camera for precise<br>acquisition time point                                                                                                    |  |
|                                    | Adjustable intensity of status LED                                                                                                    |  |
| Special Preset Modes               | Eight pre-loadable sets of imaging parameters<br>for speed-optimized multi-modal image<br>acquisition,<br>overlapping exposure and readout for fast<br>time lapse imaging                                                             |  |
| Binning                            | Digital Binning from 1x1 up to 5x5 for<br>enhancing signal intensity and further<br>improvement of the signal-to-noise ratio<br>(Analog signal amplification is restricted in<br>Binning Mode to lower levels).                       |  |
| Region of Interest (ROI)           | User defined imaging sub area for<br>improvement of readout speed and reduction<br>of amount of data                                                                                                    |  |
| Hardware Trigger                   | Galvanic isolated I/O signals,<br>three output signals: exposure time, readout<br>time, trigger ready (i.e. for controlling external<br>mechanical shutters),<br>one trigger input for exposure control, 5V<br>auxiliary voltage, GND |  |
| Status LED                         | Top LED: Camera Status (acquisition, power, cooling, speed)                                                                                                    |  |
|                                    | Back LED: Trigger status                                                                                                    |  |
| Interface                          | USB 3.0 SuperSpeed (5 Gbit/s), bandwidth<br>max. 300 Mbytes/s<br>USB 2.0 optional, with lower speed                                                                                                    |  |

| Feature                           | Value                                                                                                    |
|-----------------------------------|----------------------------------------------------------------------------------------------------|
| Optical Interface                 | C-Mount (17.5 mm)                                                                                                    |
| Max. File Size per image          | app. 4.7 MB per image with 1920 x 1216<br>Pixels                                                                                                    |
| Operating Systems                 | Microsoft <sup>®</sup> Windows 7 Enterprise and higher                                                                                                    |
| Size / Weight                     | 10.8 cm x 7.8 cm x 4.3 cm / 500 g                                                                                                    |
| Housing                           | Blue anodized aluminum,<br>1/4" thread for camera equipment,<br>zero vibration by convection-cooling with<br>optimized cooling fins,<br>teflon coated C-mount thread, coated<br>protective glass plates |
| Certificates                      | CE                                                                                                    |
| Power Supply                      | 7W power supply by USB 2.0 and USB 3.0-Bus<br>from PC<br>for maximum performance connection to USB<br>3.0 and USB 2.0 required, dual connection<br>cabling provided with camera                         |
| Ambient Conditions<br>(Operation) | +5° +35° Celsius<br>max. 80% relative humidity, non-condensing,<br>free air circulation required,                                                                                                    |
| Ambient Conditions (Storage)      | -15° +60° Celsius<br>90% relative humidity at +40° Celsius,                                                                                                    |
|                                   | 80% relative at +20° Celsius, non-condensing                                                                                                    |

# 3.1.1 Analog signal amplification and typical quality parameters of the image signal

| Amplification | Readout Noise | Saturation<br>Charge | Dynamic<br>Range |
|---------------|---------------|----------------------|------------------|
| 1x            | 6,0 e-        | 32.000 e-            | > 5.000 : 1      |
| 2x            | 4,4 e-        | 16.000 e-            | 3.600 : 1        |
| 4x Opt. Gain  | 3,9 e-        | 8.000 e-             | 2.000 : 1        |
| 8x            | 3,79 e-       | 4.000 e-             | 1.000 : 1        |
| 16x           | 3,75 e-       | 2.000 e-             | 500 : 1          |

# 3.1.2 High Dynamic Range Mode

Optimized combination of two exposures based on photon shot noise theory, automatic acquisition with special parameters:

- 0,2x exposure time at gain 1x
- 0,8x exposure time at gain 4x

| Readout Noise | Saturation Charge | Dynamic Range |
|---------------|-------------------|---------------|
| ≙ 5 e-        | ≙ 160.000 e-      | > 25.000 : 1  |

## 3.1.3 Frame Rates

| Η×V         | Mode | FPS @ 0.1ms |
|-------------|------|-------------|
| 1920 x 1216 | mono | 128         |
| 1920 x 720  | mono | 210         |
| 1920 x 512  | mono | 288         |
| 1920 X 256  | mono | 534         |
| 1920 X 128  | mono | 881         |
| 1024 X 112  | mono | 1003        |

#### i INFO

Exposure time and sensor sub area (ROI) influence the maximum frame rate.

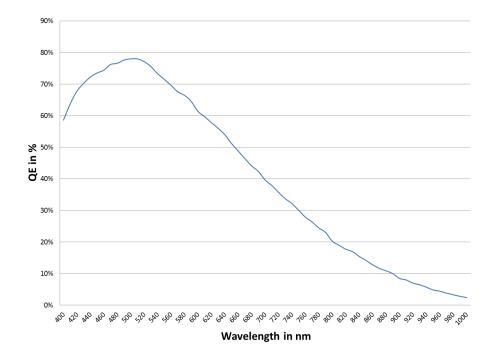

# 3.1.4 Spectral Sensitivity

*Fig. 3.1: with Sony IMX 174 sensor (maximum QE reduced by appr. 6% due to sensor cover slip)* 

# **4** Shipment

| Content                                                                                                    | Order Number    |
|----------------------------------------------------------------------------------------------------|-----------------|
| 1 x camera                                                                                                    | 426560-9010-000 |
| 1 x USB cable (2 in one) for power supply (USB $2.0 =$ black cable) and data transfer (USB $3.0 =$ blue cable) |                 |
| 1 x PCI express interface card ( 4 x USB 3.0)                                                                  |                 |
| 1 x 15 Pin SATA power connector cable                                                                          |                 |
| 1 x DVD with device driver for ZEISS software as well as this guide as a PDF file.                             |                 |

## Accessory (optional)

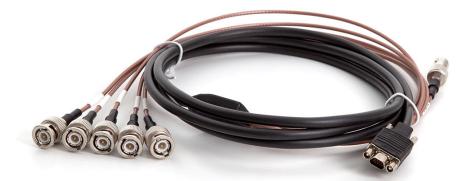

Fig. 4.1: Axiocam trigger cable

| Content       | Order Number    |
|---------------|-----------------|
| Trigger cable | 426557-0001-000 |

# **5** Connecting the camera

# 5.1 Camera Overview

#### **Camera connections**

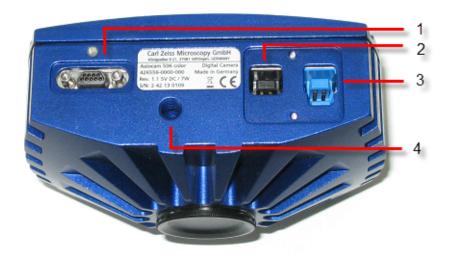

#### Fig. 5.1: Camera back

| Number | Description                                                     |
|--------|-----------------------------------------------------------------|
| 1      | Trigger connection                                              |
| 2      | USB 2.0 connection for power supply and cooling                 |
| 3      | USB 3.0 connection for image / controller data and power supply |
| 4      | 1/4 " photo thread (tripod connection)                          |

# 5.2 Building in the interface card

This topic describes how to build in the PCI express interface card (4 x USB 3.0) into your PC.

If the interface card is already built in you can continue with chapter *Mounting the camera on the microscope* [> 17].

#### NOTICE

#### Static Electricity

Static electricity can damage electronic components. To protect electronic components against static electricity, do not touch them until you have grounded yourself to the casing of the device. Never touch the contacts of the electronic components. We also recommend that you work only on an antistatic mat.

**Prerequisites** You have read the documentation of the interface card and of your computer before you build in the interface card.

**Procedure 1** Switch off your PC and all connected peripherals.

- **2** Disconnect the PC and the peripherals from the mains and open the computer case.
- **3** Examine your PC's power supply to see if it has Molex type connectors or SATA type connectors. Choose the appropriate power connector cable for the following steps. If your PC's power supply has both connector types, choose only one cable.
- 4 Connect the appropriate power connector cable to one of the open connectors from your computer's power supply.
- **5** Connect the other end of the power cable to the PCIe interface card.
- 6 Insert the PCIe interface card into the appropriate slot on your computer.
- 7 Close the computer case and reconnect the peripherals.

You can now mount the camera on the microscope and connect it to the PC via the USB 3.0 interface, see *Mounting the camera on the microscope* [ 17].

### 5.3 Mounting the camera on the microscope

To mount the camera onto your microscope's TV port, use a C-mount adapter. The adapter is not included in the shipment. You will find some suitable examples for adapters in the list below:

| Port | Name                            | Order Number    |
|------|---------------------------------|-----------------|
| 44   | Video Adapter 44 C 2/3" 1,0x    | 452995-0000-000 |
| 60   | Camera Adapter 60 C 1" 1,0x     | 456105-9901-000 |
| 60   | Video Adapter 60 C 2/3" 0,63x   | 000000-1069-414 |
| 60N  | Camera Adapter 60N-C 1" 1,0x    | 426114-0000-000 |
| 60N  | Camera Adapter 60N-C 2/3" 0,63x | 426113-0000-000 |

**Procedure 1** Remove the dust cap from the camera's C-mount port.

- 2 Screw the adapter in as far as it will go.
- **3** Mount the camera onto the microscope's TV port. Ensure that no dust enters the opening of the camera or the microscope's TV port.

## 5.4 Connecting the camera to the PC

- **Prerequisites** You have built in the interface card, see *Building in the interface card* [> 16].
  - You have mounted the camera to the microscope, see Mounting the camera on the microscope [▶ 17]
  - **Procedure 1** Switch off the PC.
    - 2 Lay the USB cable carefully between the camera and the PC.
    - **3** Connect the USB 3.0 plug (blue color) to the USB 3.0 port on the interface card.
    - 4 Connect the USB 2.0 plug (black color) to the USB 2.0 port on the interface card.
    - **5** Connect the USB 3.0 plug to the USB 3.0 port on the camera.
    - 6 Connect the USB 2.0 plug to the USB 2.0 port on the camera.
    - 7 Switch on the PC.

If you switch on the PC, the camera will be also switched on.

Power is supplied via the USB 3.0 cable. The USB 2.0 cable supplies the peletier cooling. By switching off the PC, the camera will be switched of as well. If the camera is assembled correctly, the status LED will light red. If you start the software the LED will turn blue. You'll find a detailed description of the LED status light in the chapter *Function indicator* [> 20]

# 5.5 Connecting the trigger cable

In this chapter you will learn how to connect the trigger cable (optional) to the camera and the SVB (signal distribution box).

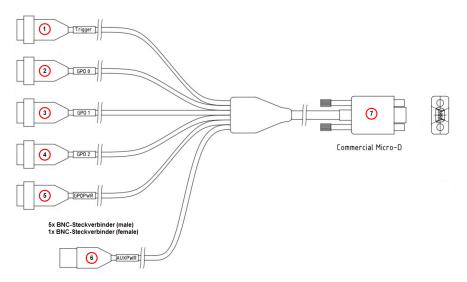

#### Fig. 5.2: Trigger cable

| Number | Description                                                                                  |  |
|--------|----------------------------------------------------------------------------------------------|--|
| 1      | Trigger (Trigger-In)                                                                         |  |
| 2      | <b>GPO 0</b> (Trigger Out, for exposure time incl. predelay, coresponding to shutter control |  |
| 3      | GPO 1 (Trigger Ready, for Readout Time data)                                                 |  |
| 4      | GPO 2                                                                                        |  |
| 5      | GPOPWR                                                                                       |  |
| 6      | AUXPWR                                                                                       |  |
| 7      | Commercial Micro-D                                                                           |  |
|        |                                                                                              |  |

#### i INFO

The numbers in brackets in the guide below refer to the connectors shown in the illustration "Trigger cable" and described in the table below it.

#### Procedure 1

- 1 Plug the connector **Commercial Micro D (7)** in the trigger connector on the back of the camera, see Camera Overview.
- 2 Plug the connector **Trigger (1)** in the socket **Trigger Out** of the SVB (Signal distribution box).

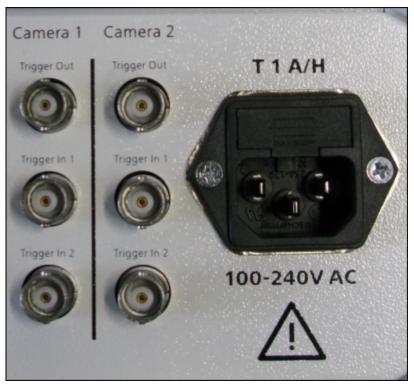

Fig. 5.3: Signal distribution box (SVB) backside

- **3** Plug the connector **GPO 0 (2)** in the socket **Trigger In 1** of the SVB (Signal distribution box).
- 4 Plug the connector **GPO 1 (3)** in the socket **Trigger In 2** of the SVB.
- 5 Connect the connectors **GPOPWR (5)** and **AUXPWR (6)** of the trigger cable together.

GPO 2 (4) is not connected.

# 5.6 Function indicator

| Signal color | Description                                                                                                    |
|--------------|----------------------------------------------------------------------------------------------------|
| Blue         | USB 3.0 connection (Camera) connected with USB 3.0<br>connection (PC)<br>Power supply (USB 2.0 cable) attached<br>Recommended configuration for best camera performance |
| Green        | USB 3.0 connection (Camera) connected with USB 2.0<br>connection (PC)<br>Power supply (USB 2.0 cable) attached                                                          |
| Violet       | USB 3.0 connection (Camera) connected with USB 3.0<br>connection (PC)<br>Power supply (USB 2.0 cable) not attached                                                      |

| Signal color | Description                                                                                                    |
|--------------|----------------------------------------------------------------------------------------------------|
| Yellow       | USB 3.0 connection (Camera) connected with USB 2.0<br>connection (PC)<br>Power supply (USB 2.0 cable) not attached |
| Red          | Power supply attached, no driver loaded, camera not yet initialized                                                |
| No light     | No power supply or software shut down (camera in power down mode)                                                  |

# 6 Installing software and drivers

- Prerequisites To acquire images with the on a PC, you must install ZEISS software (e.g. ZEN or AxioVision). You will find the software installation on the DVD delivered. The camera drivers will be installed automatically during the installation of the software.
  - Before starting the installation of the software and drivers, the camera must be connected to the PC, see chapter Connecting the camera to a PC.
  - **Procedure 1** Install the software according to the installation guide delivered with the software.
    - **2** During the installation you will be asked to install the camera drivers. Follow the procedure by confirming the upcoming messages.
    - **3** Restart your PC after the installation.
    - 4 You can check in the device manager if the driver installation was successful.

You have installed the software and the camera drivers. You can now start acquiring images with your camera using ZEISS software. For more information, please read the software documentation.

# 7 Trouble-shooting

# 7.1 Software

# 7.1.1 The camera does not appear in the menu of selectable cameras

- Make sure that you have connected the camera and installed the software and drivers in accordance to the instructions in this manual.
- Make sure that you installed the software and drivers with administrative rights. Install the driver with administrative rights again if necessary.

#### 7.1.2 You don't see a camera image on your screen

- Check the light path setting of the microscope.
- Is the status LED on the camera on? If not, check the cable connections between camera and computer.
- Execute a reset of the camera.
- Execute an automatic exposure measurement.
- Check the display adjustments for the live image.
- Check the aperture diaphragm of the microscope.
- Check the position of the beam splitter between the ocular and the TV port.

# 7.1.3 The color of my image does not correspond to the impression through the ocular

In case of color cameras:

- Check white balance and, if necessary, repeat white balance.
- Check the monitor's color temperature setting. If necessary, reduce this to the lowest value that can be set (usually 5200 K).

In case of monochrome cameras:

Images of monochrome cameras are displayed by using overlay colors to represent the colors of fluorescence dyes on the monitor. If the color is different to the visual impression in the eyepiece, select a different overlay color.

# 7.2 Hardware

#### 7.2.1 Vibrations

Sudden jolt, vibration or moving objects during the acquisition can detract the image quality. The intensity of light during exposure time can change as well.

To avoid jolt use damping systems on your microscope.

Repeat the shot and take care to ensure the conditions remain calm.

# 8 Maintenance

# 8.1 Optical System

The internal optical components of the camera should always be protected. If no lens, or TV adapter with optics, is screwed into the camera's C-Mount thread, the camera's sensor and protective glass must be protected by screwing the protective cap onto the camera's C-Mount thread.

# 8.2 Cleaning the infrared filter or protective glass

Contamination of the IR filter (for color cameras only) or the protective glass has an adverse effect on the quality of the resulting image (dark points, cloudy structures in the image). If there is dry dust on the front side of the infrared filter or protective glass, you can remove it with a soft brush or with cotton (wool). Use cleaning fluid for optics/lenses only to clean the IR filter. Do not use tap water to clean the IR filter.

# 9 Disposal and Recycling

This product has been developed, tested and manufactured in accordance with the applicable environmental provisions and directives of the European Union:

- The product and its accessories comply with EU directives 2002/95/EC (RoHS) and 2002/96/EC (WEEE), insofar as these apply to this product.
- ZEISS has implemented a take-back and recycling process that ensures that proper recycling is carried out in accordance with the aforementioned EU directives.
- Please contact your ZEISS sales/service organization for details relating to disposal and recycling.
- This product must not be disposed of with domestic waste or using municipal waste disposal services. In the event of resale, the seller must inform the buyer of the need to dispose of the product appropriately.

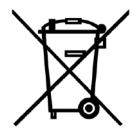

#### Carl Zeiss Microscopy GmbH

Carl-Zeiss-Promenade 10 07745 Jena, Germany microscopy@zeiss.com www.zeiss.com/microscopy

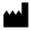

#### Carl Zeiss Microscopy GmbH

Königsallee 9-21 37081 Göttingen Germany

ZEISS reserves the right to make modifications to this document without notice.

© Jena 2016 by Carl Zeiss Microscopy GmbH - all rights reserved